# Le manuel d'utilisation du jeu Infernal House

# Manuel réalisé par : Frédéric LETELLIER Site web : http://www.lankhor.net E-mail : frederic@letellier.org

Remarque : les erreurs du manuel d'origine ont volontairement étaient reproduites

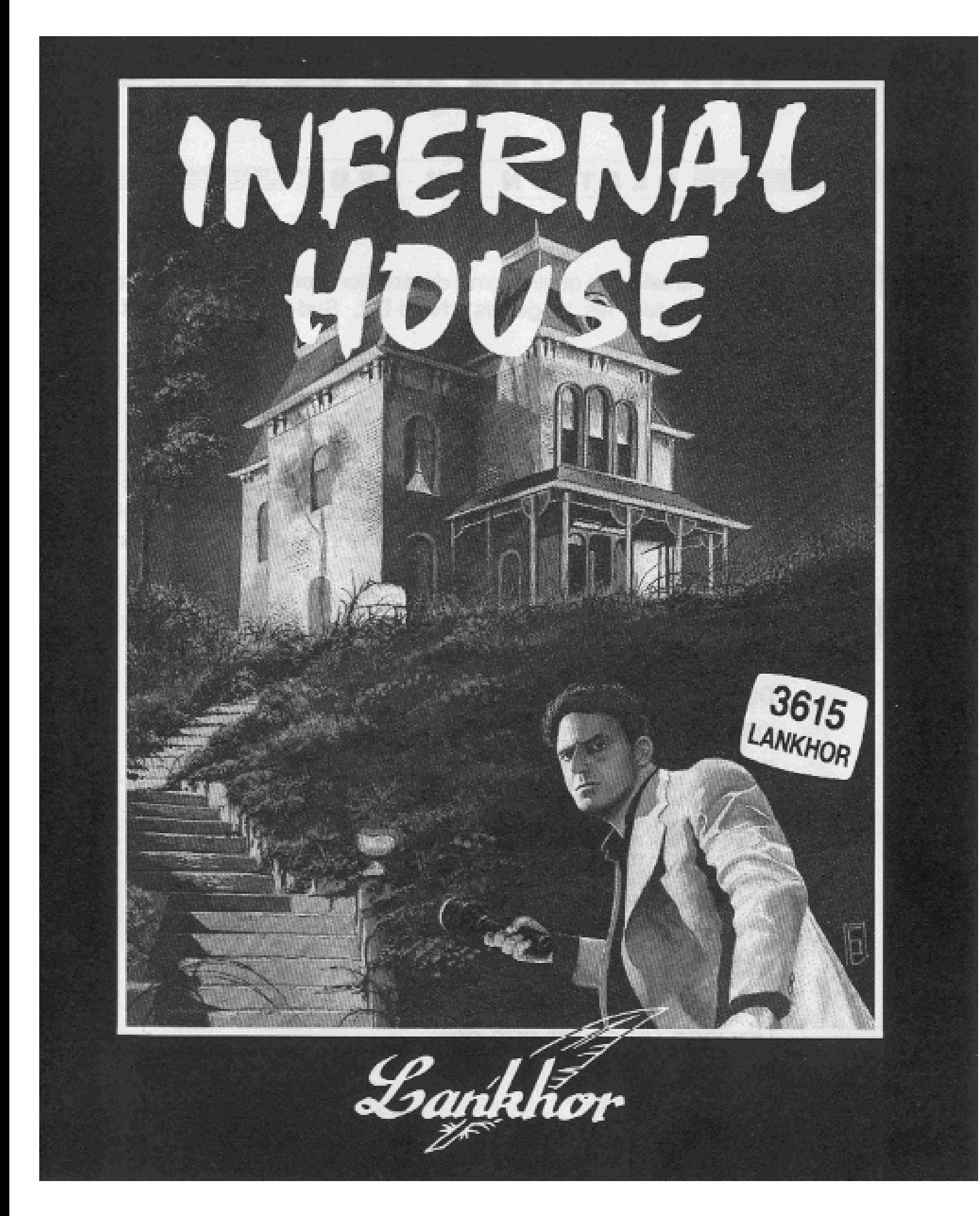

# **INFERNAL HOUSE**

### **GESTION DU JEU**

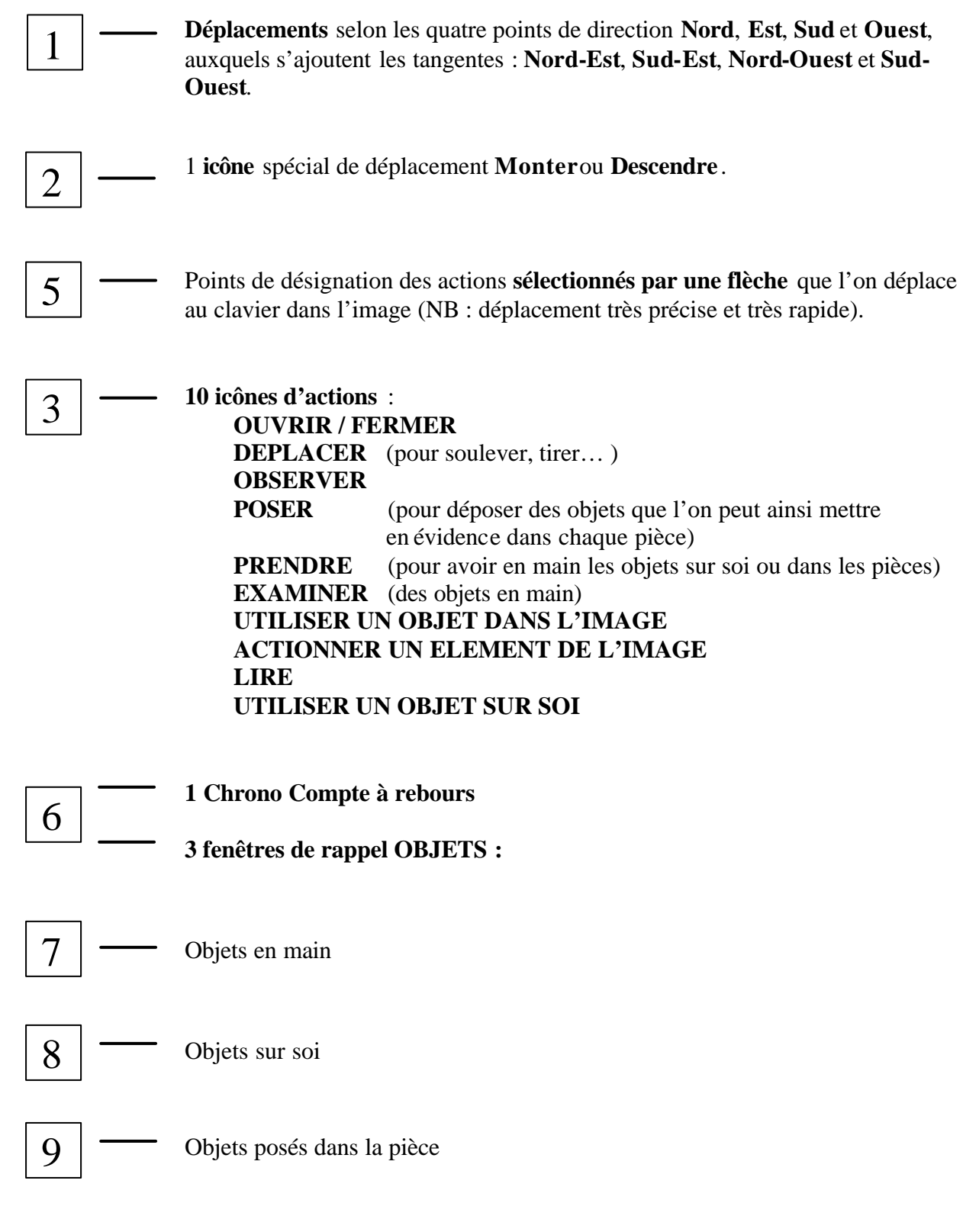

4 **La fenêtre de défilement des réponses :** Le scrolling de défilement des textes peut être arrêté.

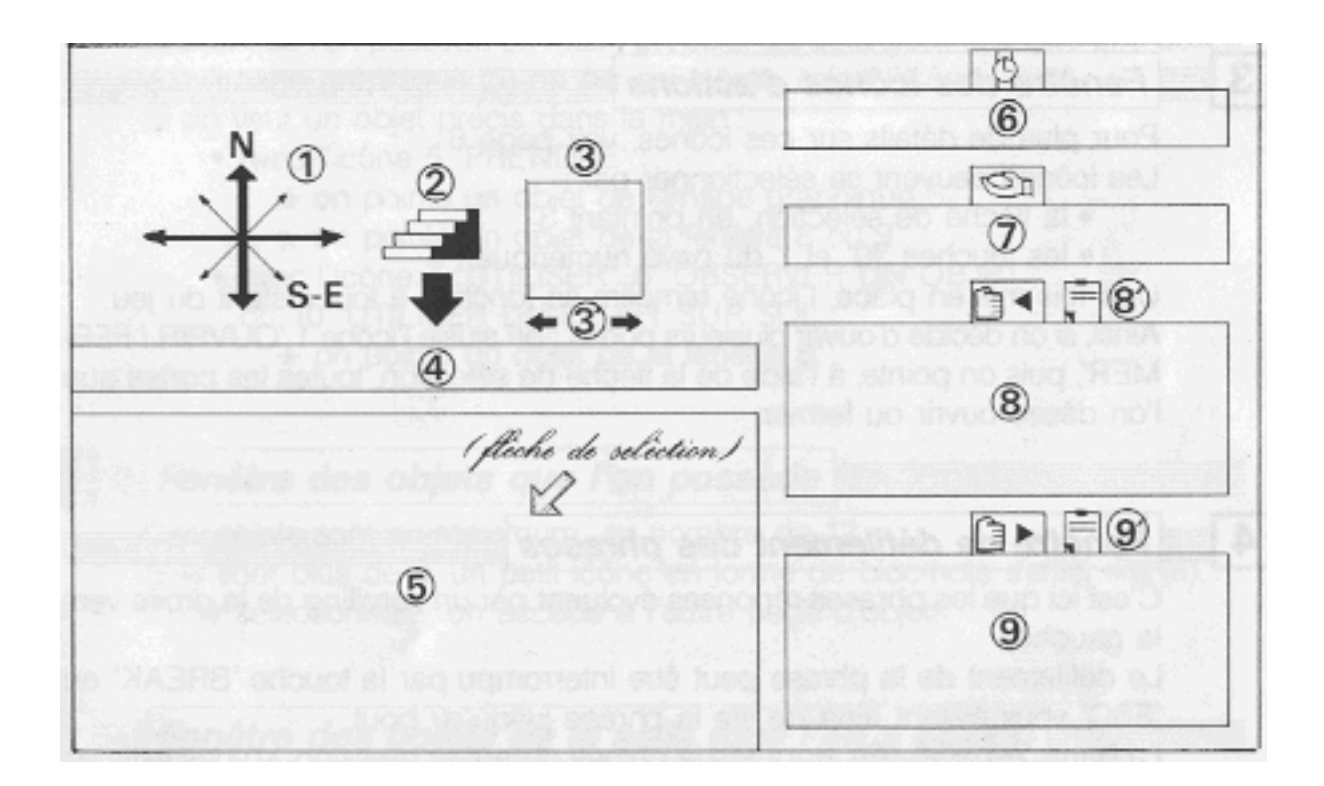

# **COMMENTAIRES SUR LA PAGE-ECRAN**

1

#### **aEmplacement des directions Nord-Sud-Est-Ouest…a**

Les directions sont affichées en fonction des possibilités offertes. Ainsi, si seul le Nord est possible, un «N » sera affiché. Pour des raisons de pratique, le Nord sera toujours face au joueur. Par exemple : si une porte se présente à droite, il suffira de pointer, avec la flèche de sélection, l'icône « E » comme « Est ».

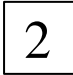

#### **Emplacement des directions Monter-Descendre**

Des flèches pointant le Haut ou le Bas sont représentées à cet endroit si, éventuellement, il est possible de monter ou de descendre.

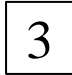

#### **Fenêtre** des **icônes d'actions**

Pour plus de détails sur ces icônes, voir page 6 Les icônes peuvent se sélectionner par :

• la flèche de sélection, en pointant 3'

Manuel du jeu Infernal House

• les touches 'f0' et '.' Du pavé numérique.

Une fois mis en place, l'icône remplira sa fonction à tout instant du jeu.

Ainsi, si on décide d'ouvrir plusieurs portes : on ajuste l'icône 1 'OUVRIR / FERMER', puis on pointe, à l'aide de la flèche de sélection, toutes les portes que l'on désire ouvrir ou fermer.

4

#### **Fenêtre** de défilement des phrases

C'est ici que les phrases-réponses évoluent par un scrolling de la droite vers la gauche. Le défilement de la phrase peut être interrompu par la touche 'BREAK' ou 'ESC' vous évitant ainsi de lire la phrase jusqu'au bout.

La barre 'espace', elle stoppera la phrase durant la pression, si vous estimez que le scrolling est trop rapide.

Chaque phrase implique une pénalité de 3 secondes sur le compte-à-rebours.

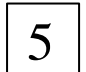

#### **Emplacement de l'image graphique**

La flèche de sélection devra, avec l'icône approprié, être utilisé à cet endroit pour faire les différentes actions du jeu.

Cette fenêtre représente également l'emplacement des images des objets spéciaux, comme l'horloge dont les aiguilles évoluent dans le temps.

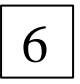

#### **Emplacement du Compte-à-rebours**

Vous avez 2h30 pour résoudre l'énigme (à savoir : trouver Sophie). Le compte-à-rebours se fera donc sur cette durée. Une fois ce temps écoulé, vous aurez perdu.

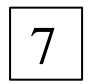

#### **aFenêtre de l'objet que l'on a en maina**

L'objet que l'on possède en main, est celui qui sera destiné à faire une action sur l'image graphique (5) ou sur soi-même, selon l'icône utilisé.

Si on veut un objet précis dans la main :

- Avec l'icône 5 'Prendre' :
	- o on pointe un objet de l'image graphique 5
	- o on pointe un objet de la fenêtre 8 ou 9
- Avec l'icône 7 'UTILISER', 6 'OBSERVER UN OBJET' ou 10 'UTILISER UN OBJET SUR SOI' :
	- o on pointe un objet de la fenêtre 8.

## 8

#### **Fenêtre des objets que l'on possède**

Ces objets sont au maximum, au nombre de 12. S'ils sont plus de 6, un petit icône en forme de bloc-note s'affichera (8). En le sélectionnant, on accède à l'autre page d'objets.

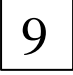

#### **Fenêtre des** objets de la salle (que l'on a posés)

Cette fenêtre constitue une liste d'objets qui ont été posés dans la salle. L'utilisation de cette fenêtre, est la même que celle de la fenêtre 8.

# **LES ICONES**

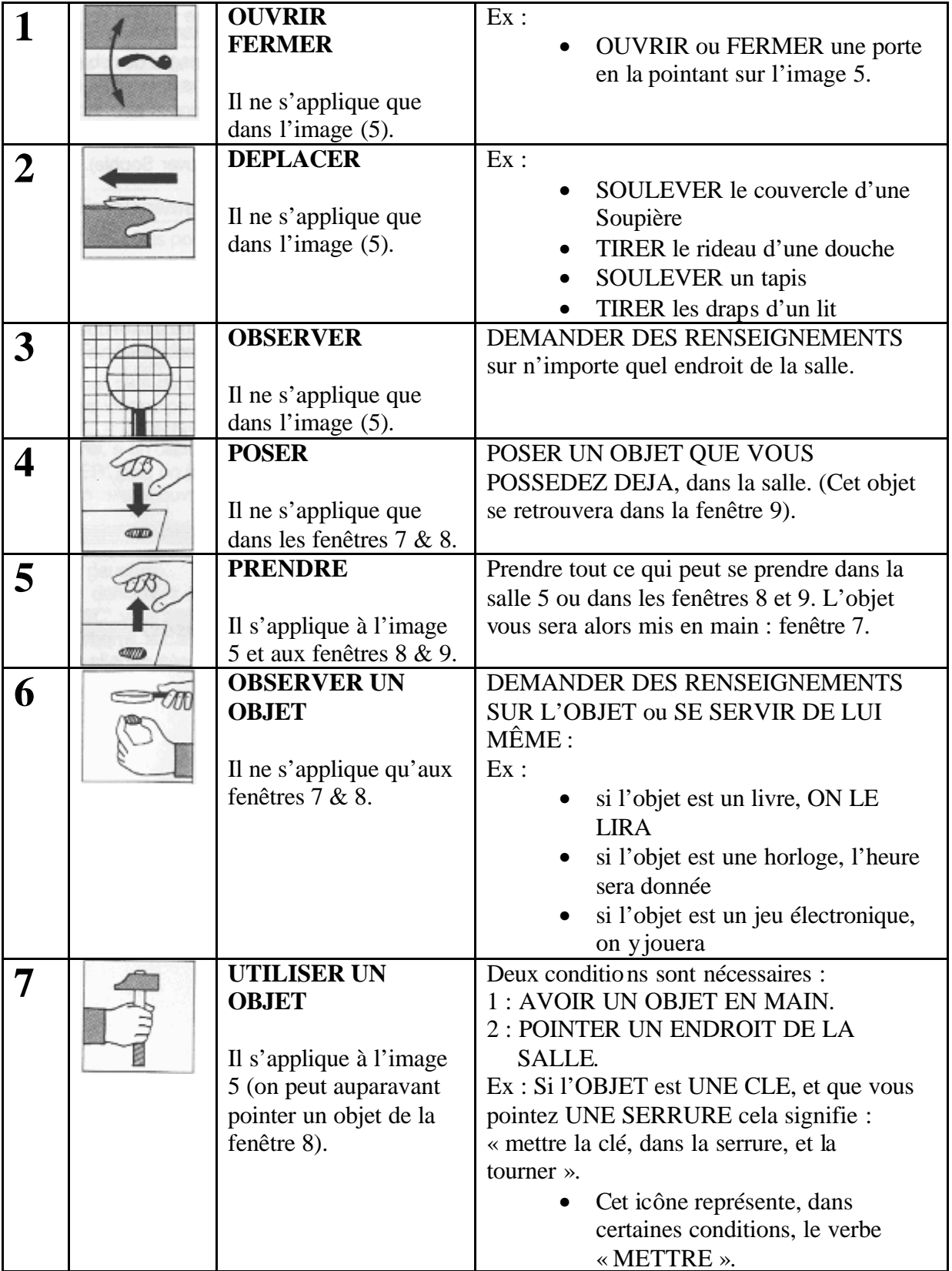

## **LES ICONES**

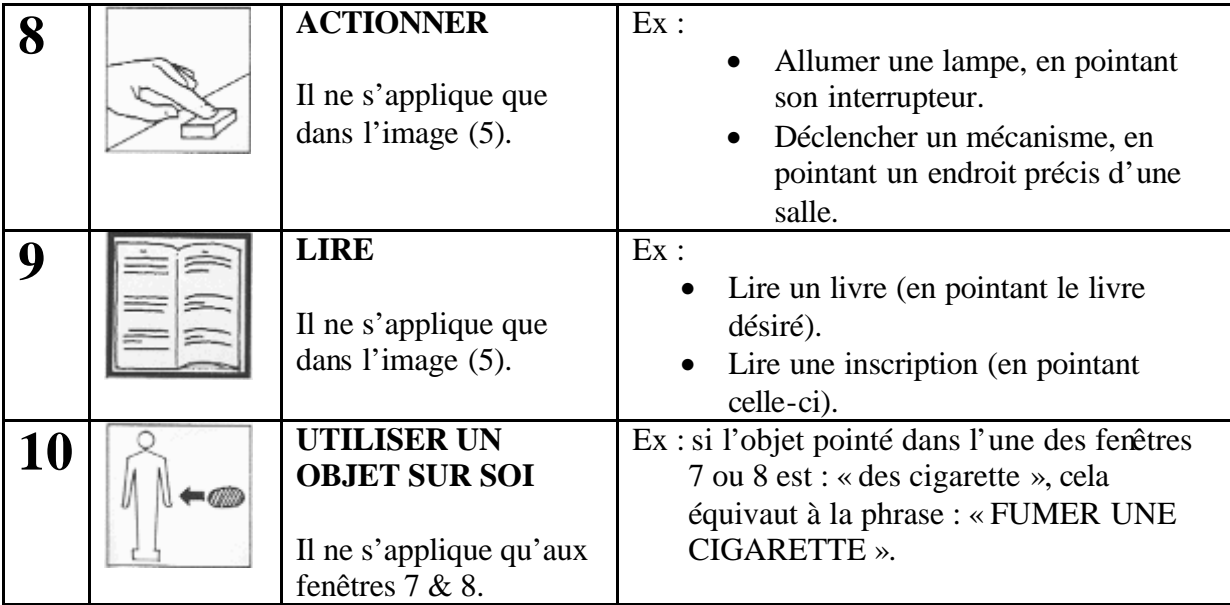

#### **PROGRAMMATION : Christophe LAJOUX**

#### Copyright LANKHOR 1991

La disquette ci-contre fait l'objet d'un copyright. Il est formellement interdit d'en faire une copie ou de copier la documentation. La disquette est protégée contre la copie.

TOUTE TENTATIVE DE RECOPIE DE LA DISQUETTE PEUT PROVOQUER DES DOMMAGES A LA DISQUETTE OU A VOTRE ORDINATEUR

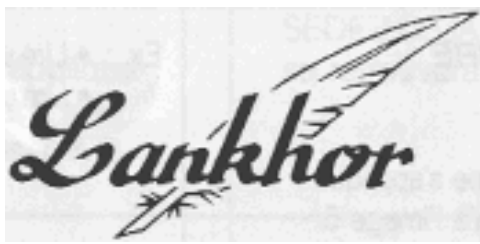

84 bis, avenue du Général-de-Gaulle 92140 CLAMART